# **CCCPBX**

スマホで03番号を発着信。 低コストでどこにいても信頼されるビジネスを!

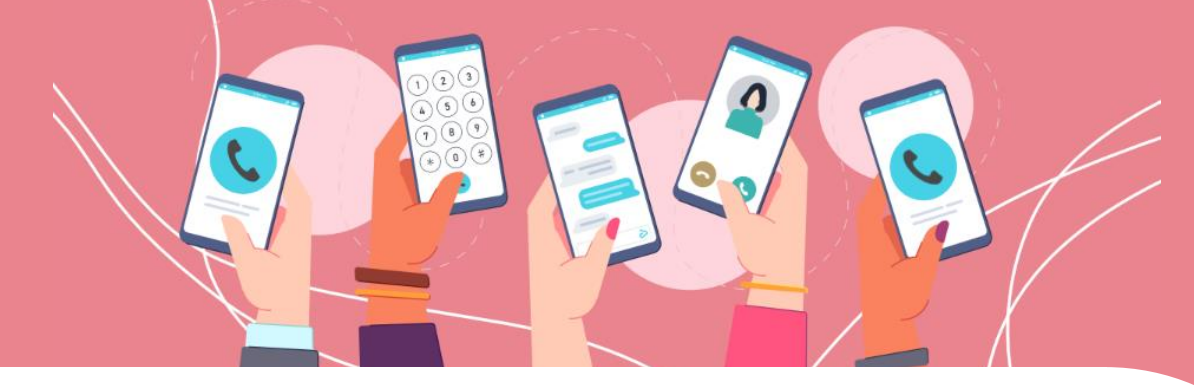

# ユーザーガイド

# 02.利用開始後の各種設定

~初回設定ガイド・利用中の設定変更~

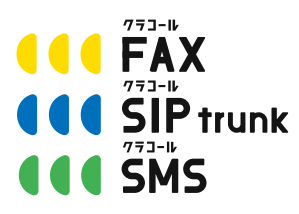

■お問い合わせ先■ 株式会社三通テレコムサービス Tel: 03-6161-0011 Email: [info@clocall.jp](mailto:info@clocall.jp) 受付時間:平日09:00~18:00

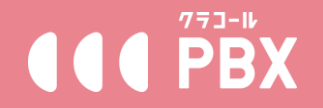

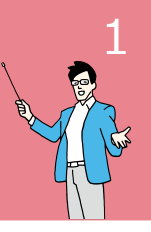

### **※パソコンのGoogle「Chrome」から操作することを推奨しております。**

利用開始後【設定ガイド】メニューより行う各種初期設定について、順を追っ て操作方法をご案内いたしますので、是非ご参照ください。 ※必須設定と推奨設定のみ記載しております。 記載の無い設定項目はデフォルトのままで問題ございません。

**※設定ガイドに沿って設定し最後【完了】を押した後、以降【設定ガイド】の メニュー名は【設定変更】に変わります。**

**※設定完了後は必ずご利用端末から発着信の動作確認をお願いします。**

**~・~・~・~・~・~・~・~・~・~・~ Step1.利用人数を決めましょう(必須設定) ~・~・~・~・~・~・~・~・~・~・~**

メニュー【設定ガイド】→【基本設定】

「最大内線ユーザーID数」が実際のご利用人数になりますので、利用数を 【+/-】で決めて【変更】ボタンで保存し、【次へ】ボタンを押します。 ※こちらの数が基本利用料金となります。

例)3の場合、基本利用料金は980円×3=2,940円(税別)

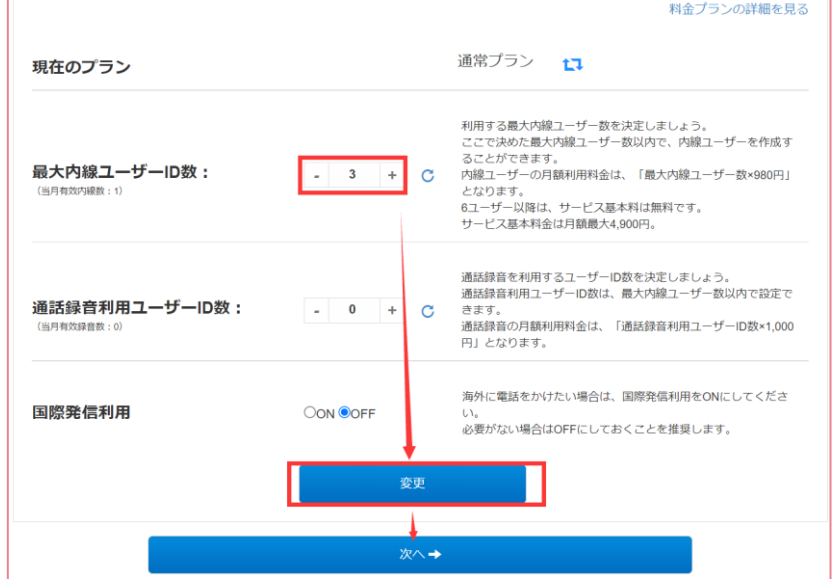

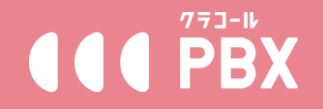

2

### **※パソコンのGoogle「Chrome」から操作することを推奨しております。**

**~・~・~・~・~・~・~・~・~ ・~・~・ Step2. 電話番号を取得しましょう(必須設定) ~・~・~・~・~・~・~・~・~ ・~・~・**

メニュー【設定ガイド】→【回線管理】(必須設定)

【+新規番号申込】ボタンより、番号選択画面が表示されます。表示された 番号リストの中から、お好きな番号をお選びください。「キーワード」に数 字を入力し、「を含む」で検索すれば、ご希望の数字が含まれる番号がヒッ トすることもありますので、お試しください。

決めた番号にチェックを入れ、【次へ】を押して購入画面に進めます。 ※購入前に必ず番号の月額利用料をご確認ください。 (良番指定の番号があるため、全ての番号が100円ではございません)

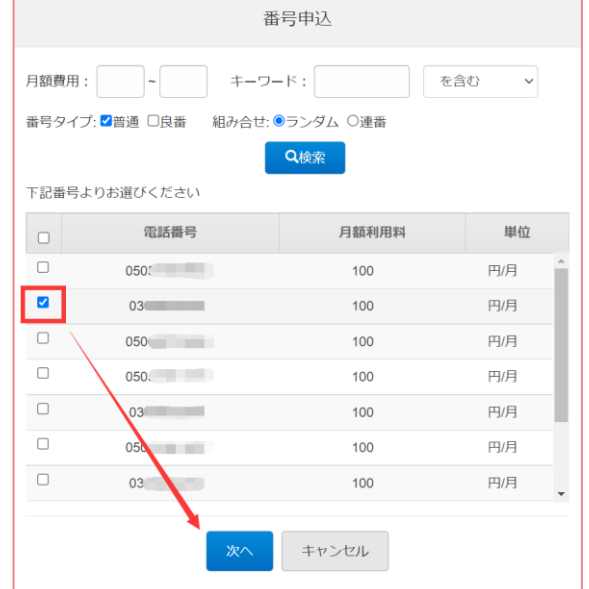

0120・0800番号ご利用の場合、通常番号を1つ購入後、「新規フリー番号申 込」ボタンより、同様の選択画面より、0120・0800番号を選択して購入し てください。

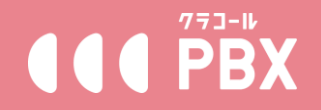

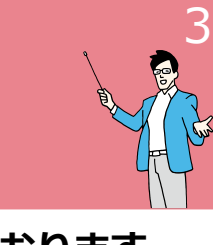

### **※パソコンのGoogle「Chrome」から操作することを推奨しております。**

**~・~・~・~・~・~・~・~・~・~・~・~・ Step3. 端末設定用内線を作りましょう(必須設定) ~・~・~・~・~・~・~・~・~・~・~・~・**

メニュー【設定ガイド】→【内線管理】

【+ユーザー追加】ボタンより、内線作成画面が表示されます。「内線短縮 番号\*」を入力規則に従い入力し、「発信時通知番号\*」はStep2で取得した 電話番号を選択して、【確認】ボタンで作成します。

\*内線短縮番号:内線間通話や通話転送時に利用できる4桁の番号 \*発信時通知番号:発信時お相手先に通知される番号、選択しない場合外線発 信ができません。

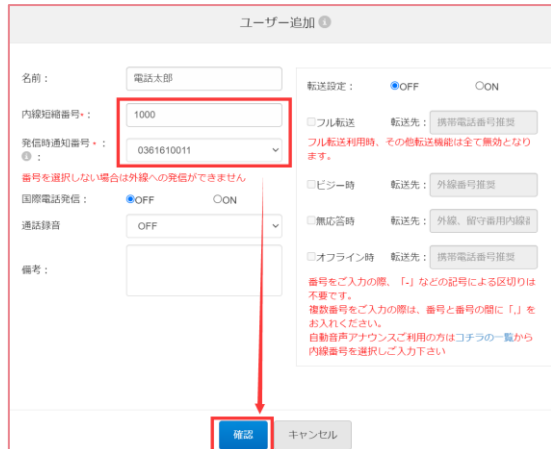

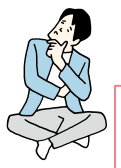

困った時にチェック!

■転送設定をする必要はある?■

→スマートフォンアプリで直接着信を受けることができますので、運 用上特段の理由がなければ、転送を設定する必要はありません。 例)電話代行サービス等ご利用の場合は「フル転送」で相手の番号に 転送設定して頂ければ、全ての着信が電話代行サービスへ転送されま す。

ただし、ネット環境等によりご利用端末の接続が切れた場合、着信で きなくなります。万が一に備え、「オフライン時」転送だけ、携帯等 他の番号に転送することを推奨しております。

**※転送された通話は発信者の番号ではなくStep2取得番号が表示され、 また転送通話料が発生しますので、予めご注意ください。**

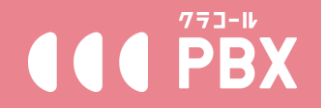

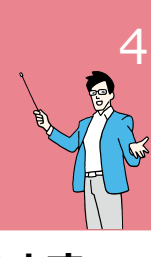

### **※パソコンのGoogle「Chrome」から操作することを推奨しております。**

**~・~・~・~・~・~・~・~・~・~・~・~・~・~・~・~・~・ Step4. アプリやSIP電話機などの端末に内線を設定しましょう(必須設定) ~・~・~・~・~・~・~・~・~・~・~・~・~・~・~・~・~・**

メニュー【設定ガイド】→【内線管理】

Step3にて作成済みの内線の操作欄にある【端末設定情報】ボタンを押し、 端末設定に必要な情報が表示されます。それらを利用端末に設定し、接続し てオンライン状態にしてください。アプリ「cloud softphone」ご利用の場 合はアプリからQRコードをスキャンするだけで自動設定ができます。

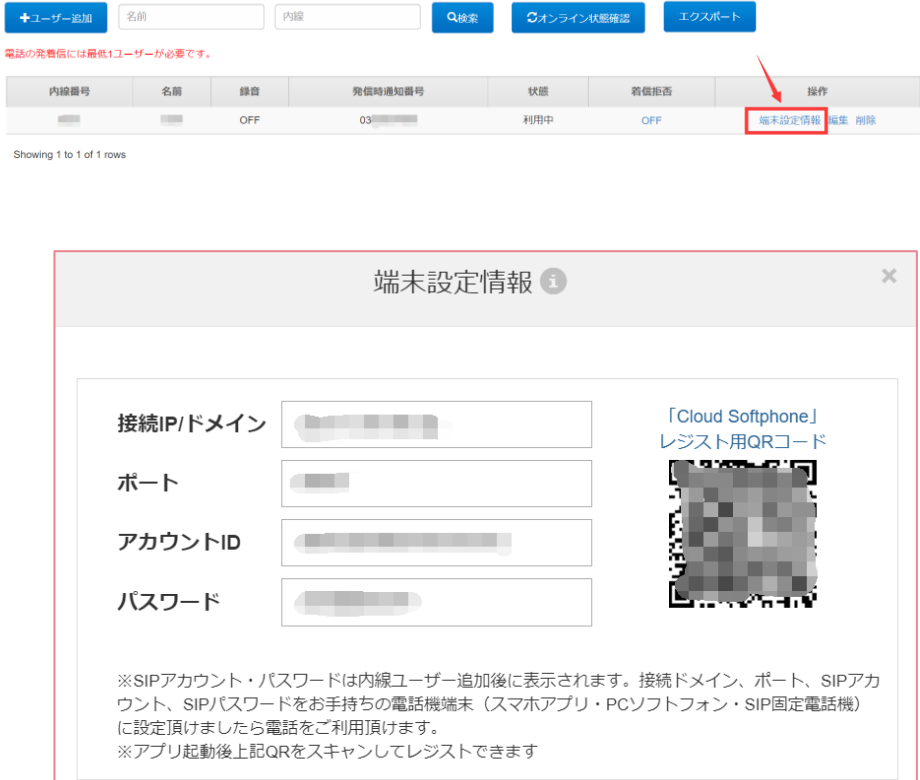

推奨アプリなどの詳細な設定の手順は **『ユーザーガイド 03.[利用端末の設定方法』](https://clocall.jp/pbx/setting/softphone-manual/)**を参照ください。

※推奨にないSIP電話機利用の場合、詳細な設定についてはご購入の際のマ ニュアルをご確認頂くか、購入店舗、またはメーカーにお問い合わせ下さい。

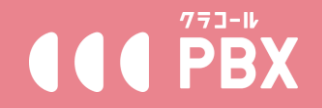

5

## **※パソコンのGoogle「Chrome」から操作することを推奨しております。**

**~・~・~・~・~・~・~・~・~・~・~・~・~・~・~・~・ Step5. 着信させたい時間(営業時間)を設定しましょう(必須設定) ~・~・~・~・~・~・~・~・~・~・~・~・~・~・~・~・**

メニュー【設定ガイド】→【着信設定】 【+グループ追加】ボタンより、着信設定画面が表示されます。

「着信電話番号」はStep2でご取得の電話番号を選択し、「着信先内線ユー ザー」欄【内線ID選択】ボタンからStep3で作成した内線より、着信を受け たい内線を選択してチェック☑を入れて【次へ】を押してください。

「着信時間設定」より、デフォルトの全曜日・24時間着信をそのまま適用す るか、営業時間として実際に着信させたい曜日と時間を細かく指定してくだ さい。

※時刻の入力は時:分:秒まで必要で、半角数字6文字で入力してください。 (000000と入力するだけで、自動で00:00:00となります)

設定後【次へ】ボタンを押して着信スケジュールが作成されます。

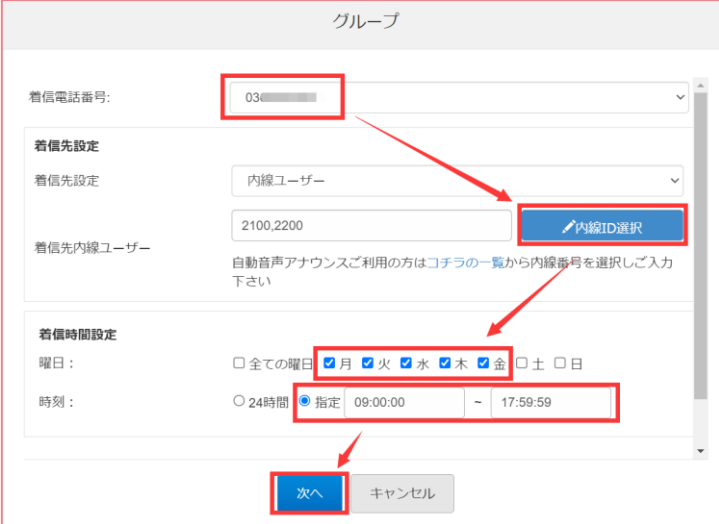

**※祝日などの特定の日付は指定できません。予めご了承ください。**

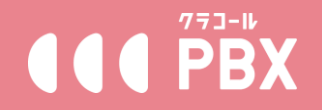

6

## **※パソコンのGoogle「Chrome」から操作することを推奨しております。**

**~・~・~・~・~・~・~・~・~・~・~・~・~・~・~・~・~ Step6. 着信させたくない時間にアナウンスを流しましょう(推奨設定) ~・~・~・~・~・~・~・~・~・~・~・~・~・~・~・~・~**

メニュー【設定ガイド】→【着信設定】

Step5同様「+グループ追加」ボタンより、着信設定画面が表示されます。 「着信電話番号」からStep2でご取得の電話番号を選択し、

「着信先内線ユーザー」入力欄にアナウンス番号(009608推奨)を入力。 「着信時間設定」より、Step5で入力した曜日・時間以外のものを、

時間に穴がないように時間帯ごとに作成してください(複数回に分けて Step6を実行する必要があります)

(設定方法はStep5同様)

設定後【次へ】ボタンを押して着信スケジュールが保存されます。 ※Step5でデフォルト24時間着信の場合はStep6の設定は不要です。

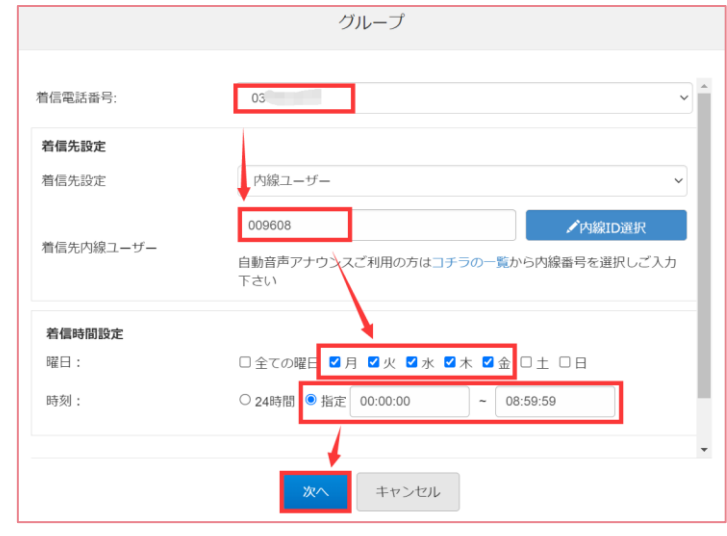

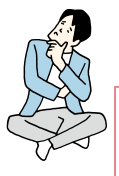

困った時にチェック!

■ちょっと複雑でどう設定したらいいか分からない■ 次のページにて実例を出して説明致します。

■利用できるアナウンスは何種類あるのか?■ 利用シーンに合わせて複数のアナウンスを用意しております。 **『[オプション機能について](https://clocall.jp/pbx/setting/option_setting/)』**より直接ご利用可能な無料アナウンス、 または社名入り等の専用カスタム音声のお申込方法をご参照ください。

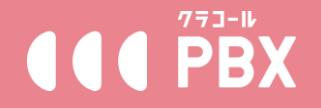

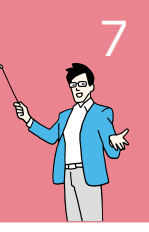

### **※パソコンのGoogle「Chrome」から操作することを推奨しております。**

**~・~・~・~・~・~・~・~・~・~・~・~・~・~・~・~・~**

**Step5&6の設定例**

**(営業時間平日9時~18時に「0001」の内線に着信させ、時間外はアナウ ンス「009608」を流す)**

**~・~・~・~・~・~・~・~・~・~・~・~・~・~・~・~・~**

### **着信設定part1(Step5):平日の営業時間の着信を設定**

「+グループ追加」を押します 「着信電話番号」:取得番号を選択 「着信先内線ユーザー」:内線番号「0001」を選択 「着信時間設定」曜日:「月、火、水、木、金」にチェックを入れる 「着信時間設定」時刻:開始時間「090000」、終了時間「175959」入力 「次へ」で追加完了

### **着信設定part2(Step6):平日の始業前のアナウンス設定**

「+グループ追加」を押します 「着信電話番号」:取得番号を選択 「着信先内線ユーザー」:「009608」を入力 「着信時間設定」曜日:「月、火、水、木、金」にチェックを入れる 「着信時間設定」時刻:開始時間「000000」、終了時間「085959」入力 「次へ」で追加完了

### **着信設定part3(Step6):平日の終業後のアナウンス設定**

「+グループ追加」を押します 「着信電話番号」:取得番号を選択 「着信先内線ユーザー」:「009608」を入力 「着信時間設定」曜日:「月、火、水、木、金」にチェックを入れる 「着信時間設定」時刻:開始時間「180000」、終了時間「235959」入力 「次へ」で追加完了

### **着信設定part4(Step6):土日24時間のアナウンス設定**

「+グループ追加」を押します 「着信電話番号」:取得番号を選択 「着信先内線ユーザー」:「009608」を入力 「着信時間設定」曜日:「土、日」にチェックを入れる 「着信時間設定」時刻:●24時間 を選択 「次へ」で追加完了

**~・~・~・~・~・~・~・~・~・~**

**最後に【完了】ボタンを押し、通話テストを行ってください。 ~・~・~・~・~・~・~・~・~・~ 利用開始後の各種設定は以上となります**

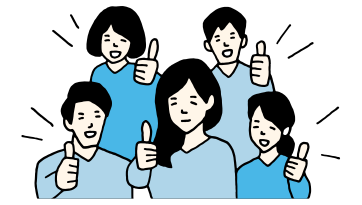